# Start<br>UP Tech Visa Portugal+

**CERTIFICAÇÃO TECHVISA**

## **Guia de apoio Empresa Cer�ficada**

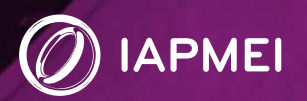

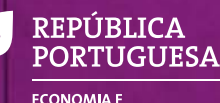

ECONOMIA E<br>TRANSICÃO DIGITAL

## **CERTIFICAÇÃO TECHVISA** Guia de apoio - Empresa Certificada

Depois de certificada ao abrigo do TechVisa, a empresa tem acesso a novas funcionalidades na sua área reservada. O presente guia pretende apoiar na sua consulta e utilização.

## Índice

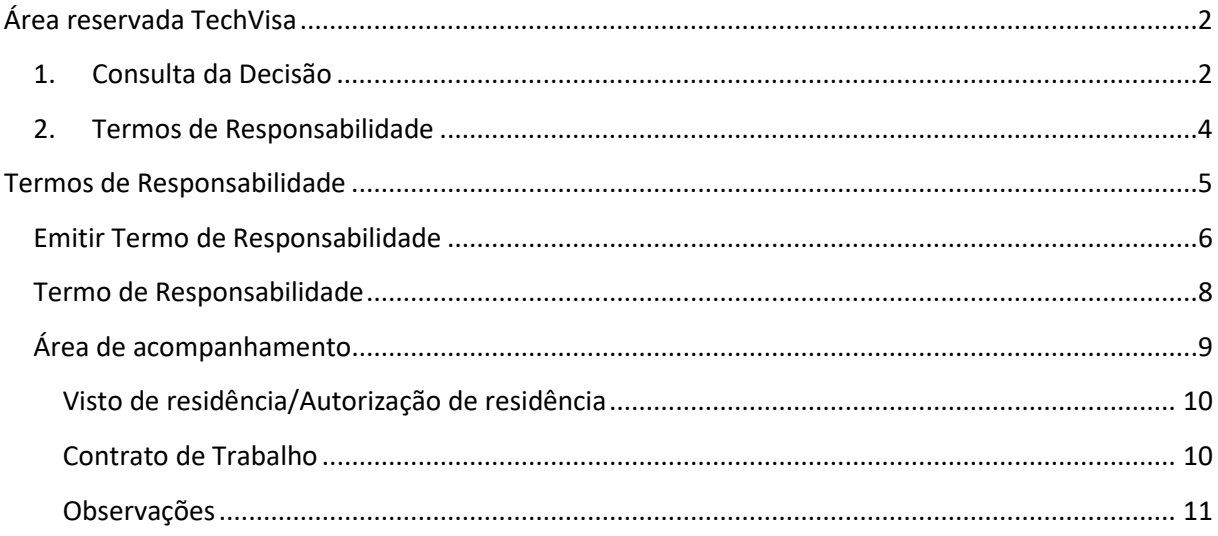

## <span id="page-2-0"></span>**Área reservada TechVisa**

Depois de Certificada, a empresa tem acesso à área reservada, onde pode consultar a sua decisão de Certificação TechVisa [1] e tem acesso ao novo menu **Termos de Responsabilidade** [2]:

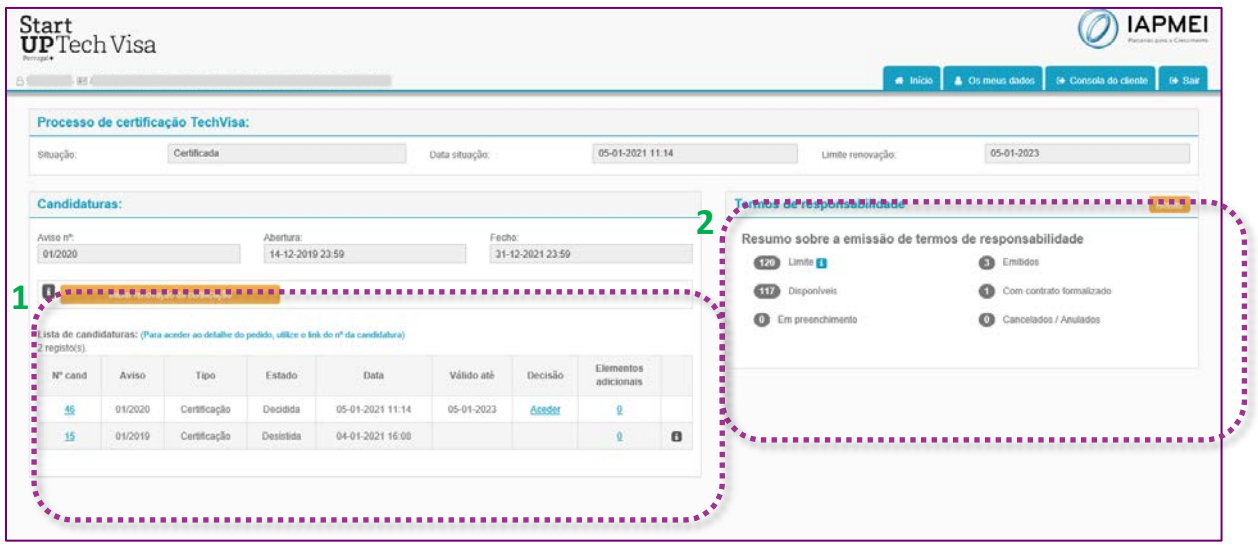

#### <span id="page-2-1"></span>**1. Consulta da Decisão**

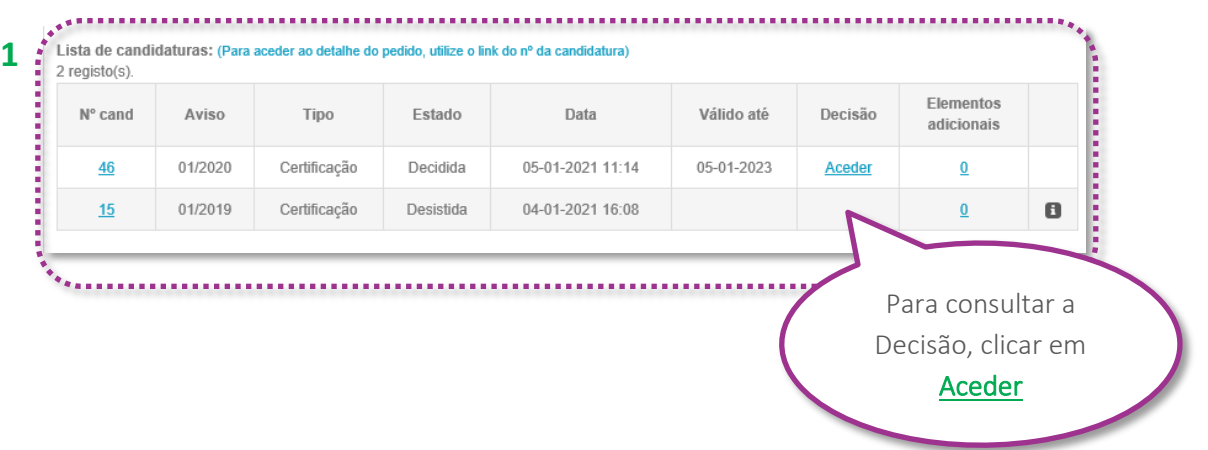

 Na área da candidatura a empresa pode consultar o pedido de certificação/renovação submetido, selecionando o n.º da candidatura.

Ao clicar em Aceder abre área específica da **Decisão**:

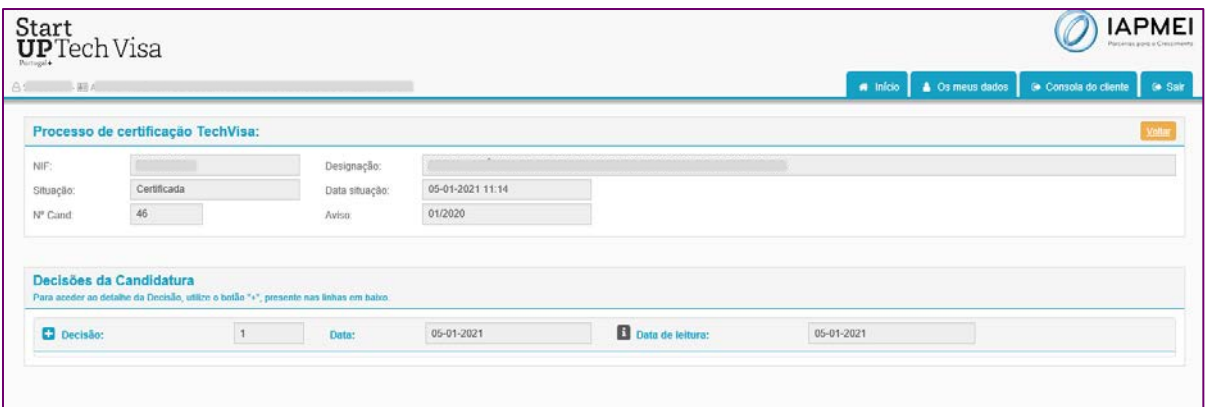

 $\sqrt{\frac{1}{2}}$  Clicar na funcionalidade **C** para consultar o detalhe da Decisão:

#### *(exemplo de uma decisão favorável)*

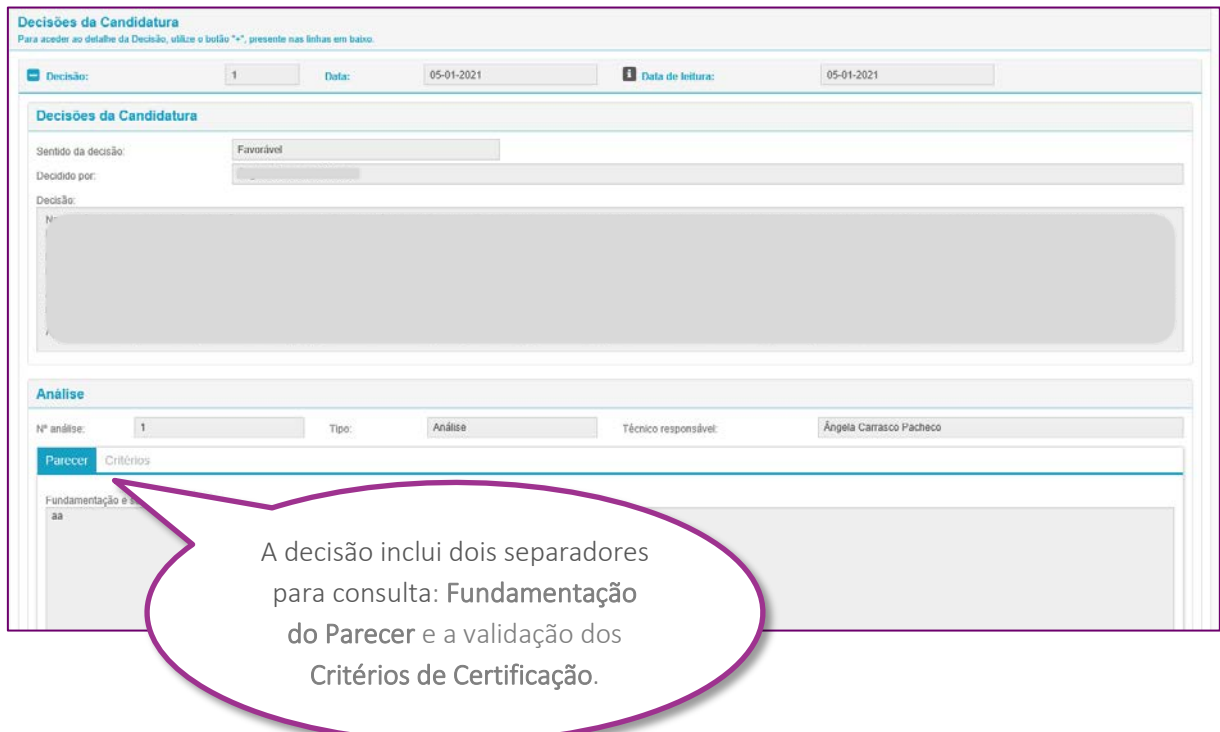

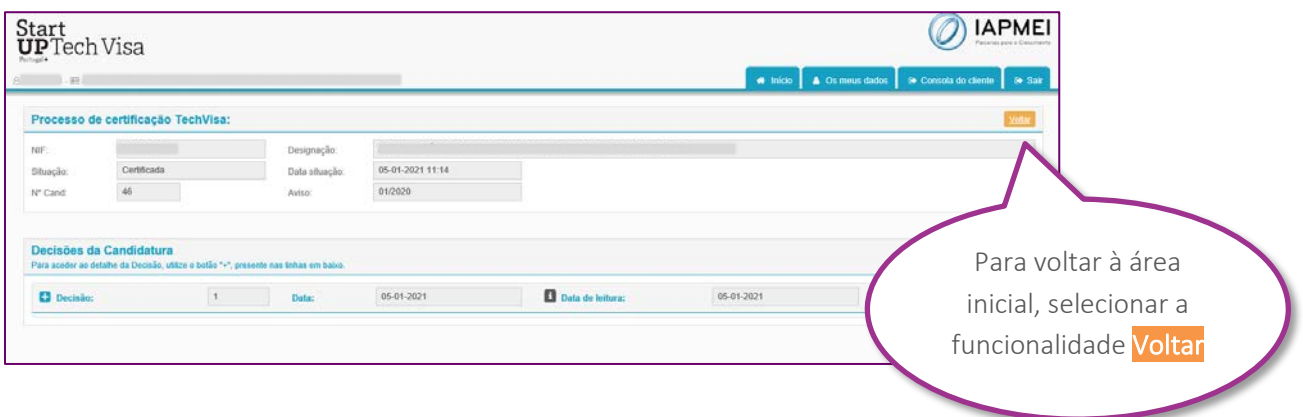

#### <span id="page-4-0"></span>**2. Termos de Responsabilidade**

Este menu inicial apresenta o resumo sobre a situação da empresa no que respeita aos Termos de Responsabilidade:

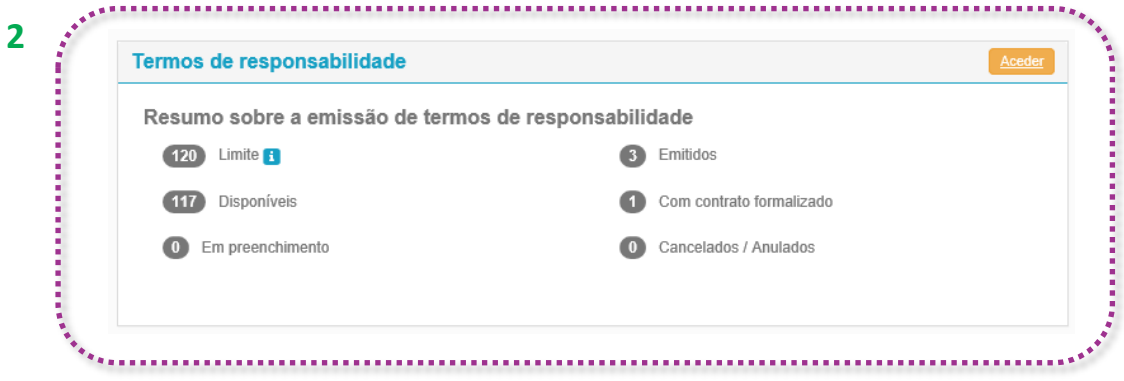

**i Limite:** corresponde ao total de colaboradores internos da empresa, para apuramento do total de termos de responsabilidade (TR) que pode emitir. Decorre do disposto na alínea b) do n.º 1 do artigo 4.º da Portaria do TechVisa.

Esta área inicial apresenta ainda outros contadores como o número de TR emitidos e disponíveis, em preenchimento, cancelados/anulados e quantos resultaram em contratos formalizados com os cidadãos estrangeiros altamente qualificados.

*Informação sobre os TR detalhada no capítulo seguinte.*

### <span id="page-5-0"></span>**Termos de Responsabilidade**

Ao clicar em **Aceder** no menu inicial dos Termos de Responsabilidade (TR), a empresa entra na área onde é possível proceder à sua emissão e registar a informação de acompanhamento.

#### **Termo de Responsabilidade:**

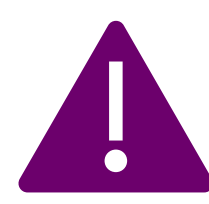

Documento emitido pela empresa certificada para o cidadão estrangeiro altamente qualificado que pretende contratar ao abrigo do TechVisa, necessário para a apresentação do pedido de visto de residência ou pedido de autorização de residência.

Decorre do disposto no artigo 5.º da Portaria do TechVisa, onde constam os requisitos de elegibilidade dos trabalhadores altamente qualificados.

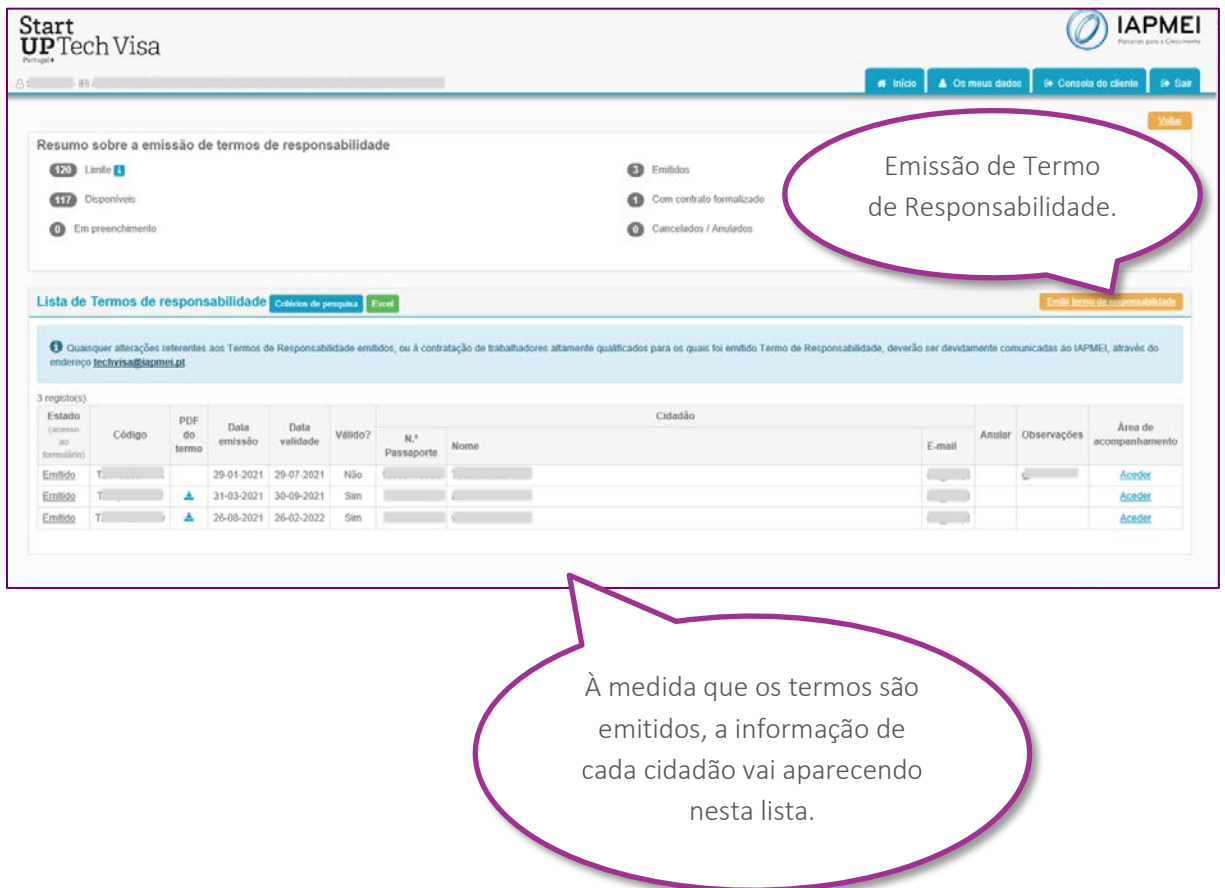

#### <span id="page-6-0"></span>**Emitir Termo de Responsabilidade**

 $\bigoplus$  Para a emissão do termo de responsabilidade deve selecionar a funcionalidade:

Emitir termo de responsabilidade

Abre formulário para registo dos dados do cidadão e declaração de cumprimento dos respetivos requisitos de elegibilidade (artigo 5.º):

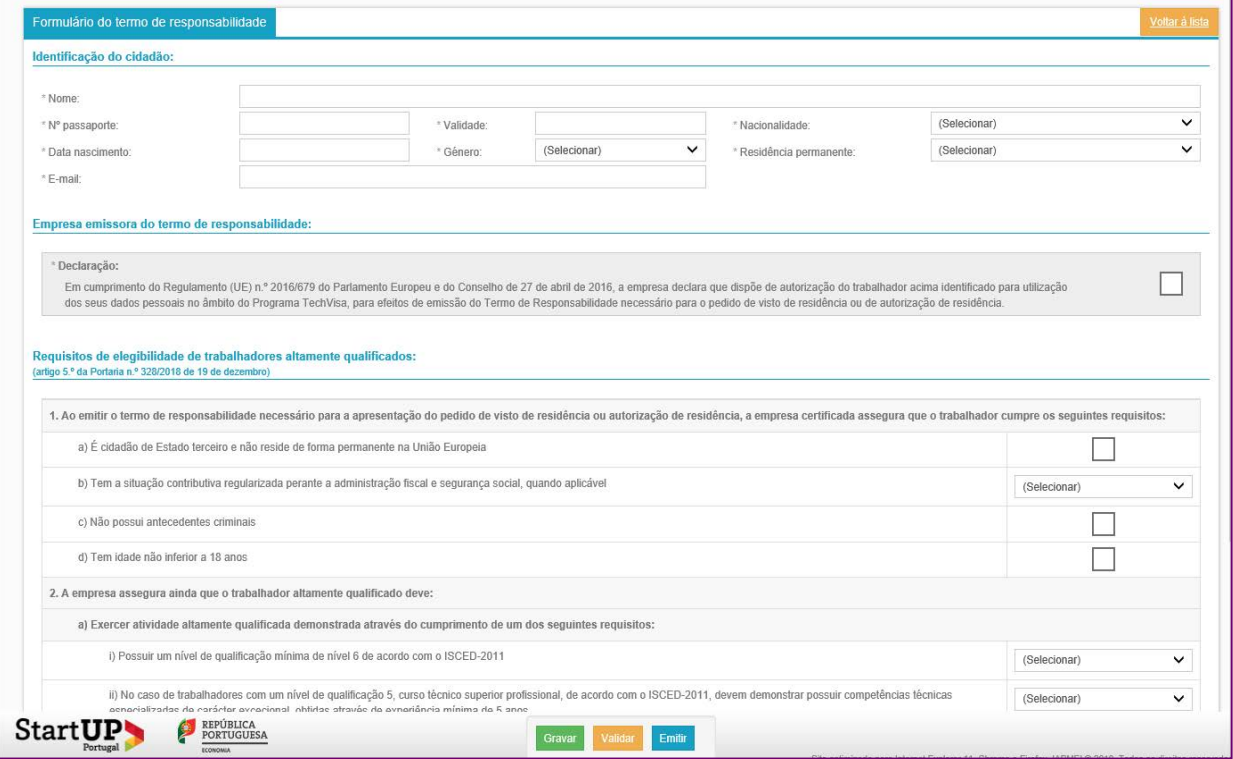

**!** Todos os campos precedidos de asterisco (\*) são campos de preenchimento obrigatório. Não é possível emitir o termo sem o seu preenchimento.

Na parte inferior do formulário, tem sempre disponíveis os botões:

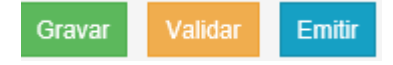

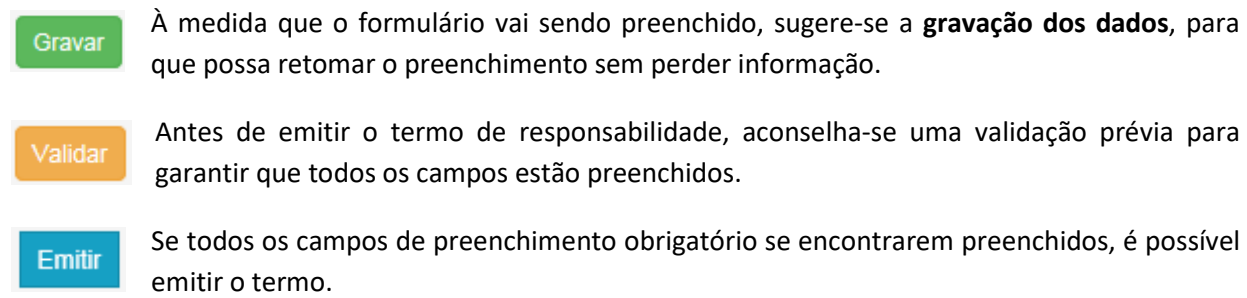

A emissão do termo gera um ficheiro PDF que fica disponível na lista de termos de responsabilidade:

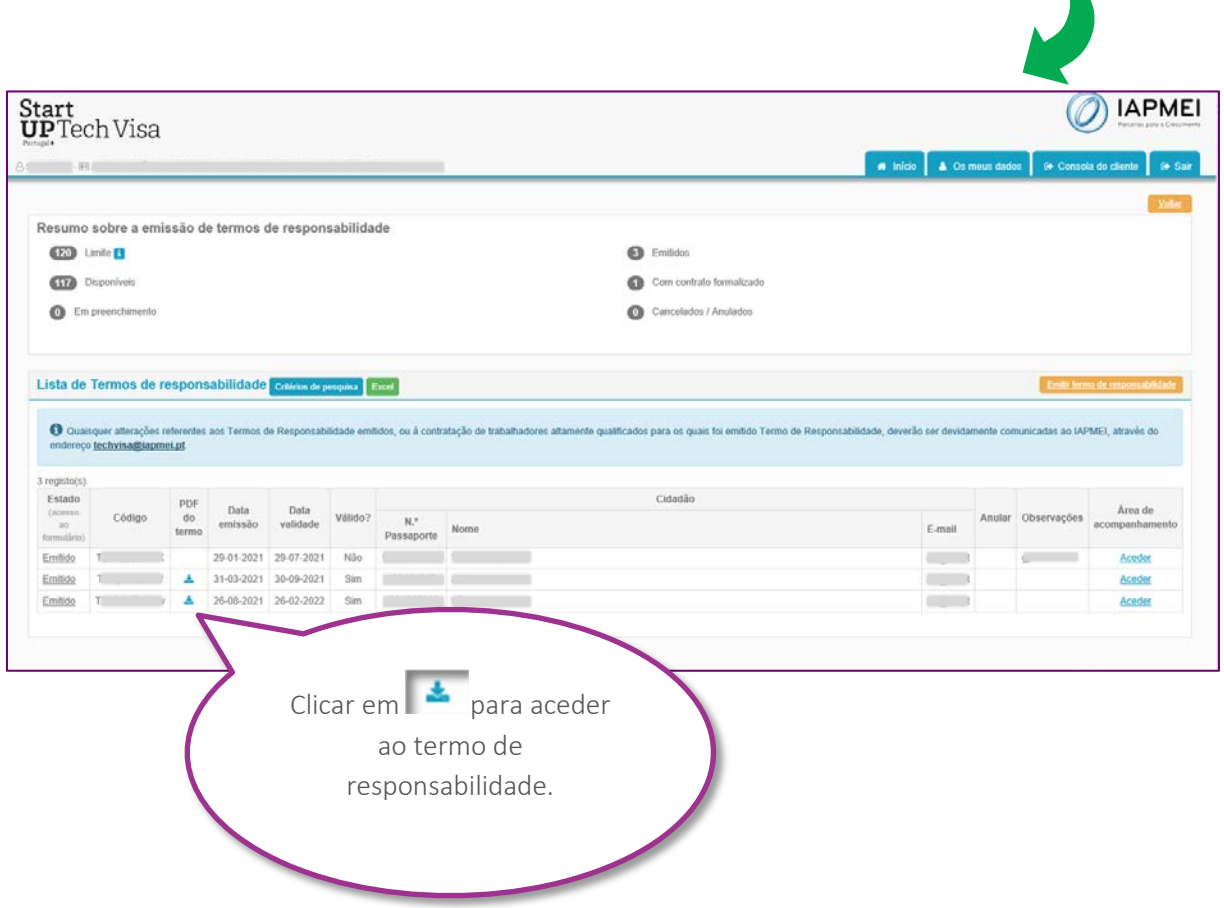

#### <span id="page-8-0"></span>**Termo de Responsabilidade**

Depois de preencher o formulário e emitir o termo de responsabilidade, é gerado um ficheiro em formato PDF com duas páginas – em português e inglês:

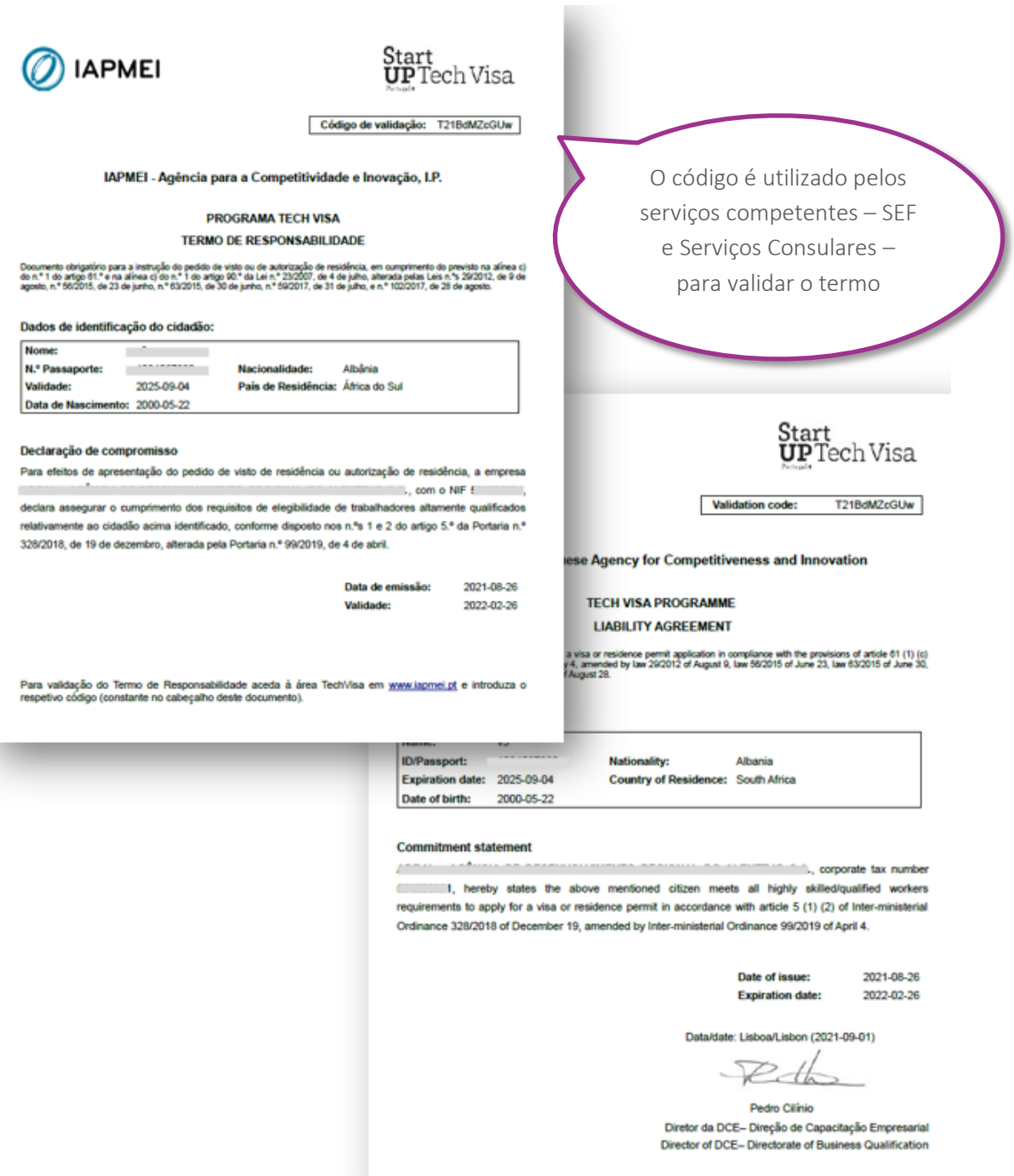

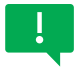

Para efeitos de pedido de visto e/ou autorização de residência, pode ser apresentado o ficheiro pdf do termo de responsabilidade ou o código de validação.

#### <span id="page-9-0"></span>**Área de acompanhamento**

Sempre que emite termos de responsabilidade, a empresa deve acautelar o preenchimento da área de acompanhamento.

Clicar na opção **Aceder** disponível no final da linha de cada TR:

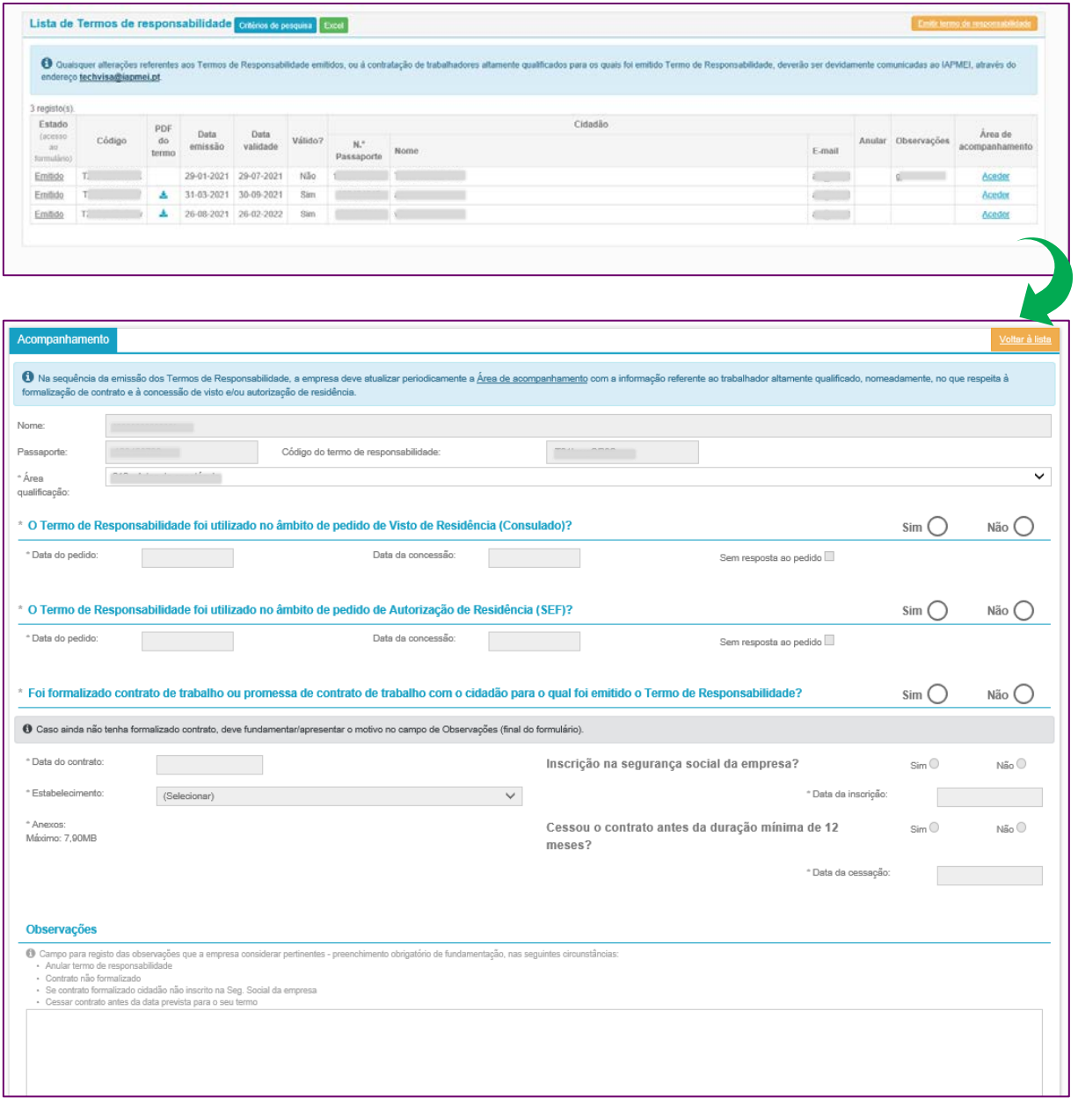

ļ

*Informação detalhada nos pontos seguintes.*

#### <span id="page-10-0"></span>**> Visto de residência/Autorização de residência**

Nos primeiros campos a empresa deve informar se o termo de responsabilidade foi utilizado para efeitos de pedido de visto e autorização de residência:

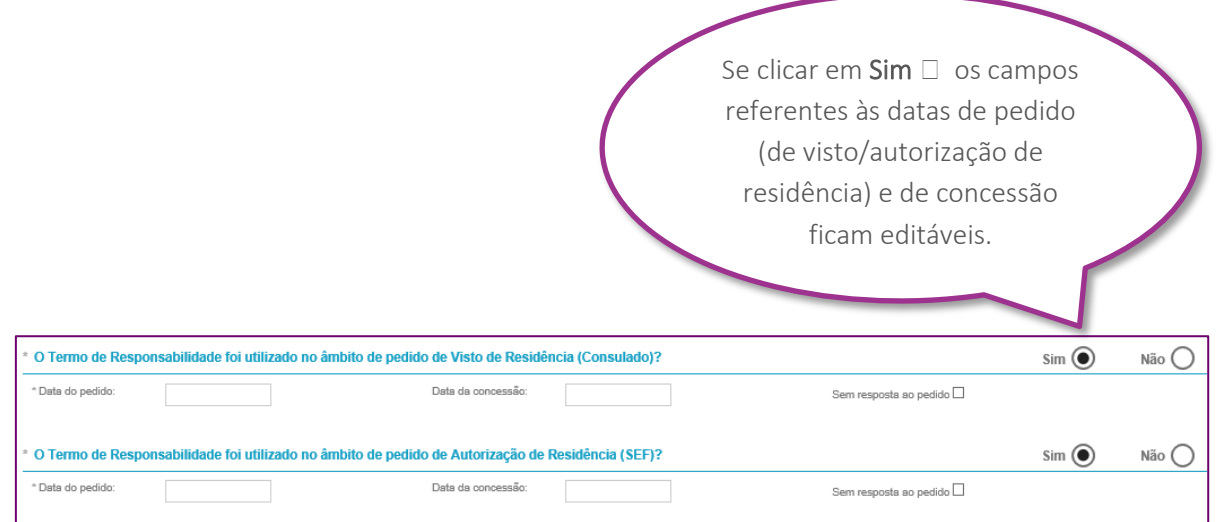

#### <span id="page-10-1"></span>**> Contrato de Trabalho**

 $\mathbf{I}$ 

Nesta área a empresa deve preencher os dados e anexar o contrato formalizado com o cidadão estrangeiro altamente qualificado:

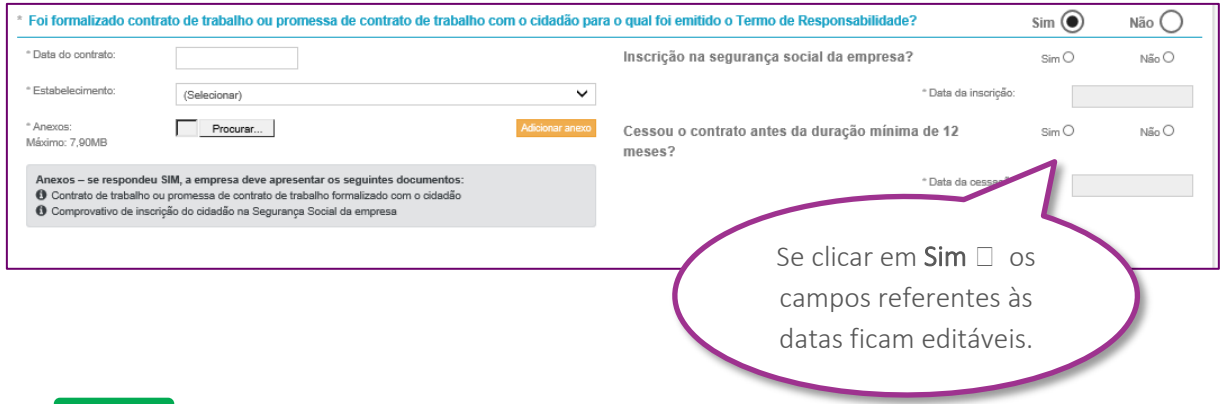

**A empresa deve formalizar contrato de trabalho ou promessa de contrato de trabalho com o cidadão altamente qualificado, com duração mínima de 12 meses e vencimento mínimo equivalente a 2,5 o Indexante de Apoios Sociais.**

A Portaria n.º 328/2018 não prevê a formalização de Contratos de Prestação de Serviços.

#### <span id="page-11-0"></span>**> Observações**

A empresa deve registar todas as informações pertinentes neste campo:

## Observações ● Campo para registo das observações que a empresa considerar pertino<br>→ Anular termo de responsabilidade ntes - preenchimento obrigatório de fundamentação, nas seguintes circunstânc Contrato não formalizado Contrato não formalizado<br>Se contrato formalizado cidadão não inscrito na Seg. Social da empresa<br>Cessar contrato antes da data prevista para o seu termo

**!** Campo de preenchimento obrigatório nas seguintes situações:

- √ Pedido para anular termo de responsabilidade □ apresentar fundamentação/motivo.
- ✓ Contrato não formalizado (apresentar motivo).
- ✓ Se contrato formalizado e cidadão não inscrito na Seg. Social da empresa (explicar motivo).
- ✓ Se cessou contrato antes da data prevista para o seu termo ou, no caso de contrato de trabalho por tempo indeterminado, se cessou antes do período mínimo de 12 meses.

**A informação da área de acompanhamento é determinante para permitir esclarecer a sequência dada ao processo de contratação dos técnicos estrangeiros altamente qualificados ao abrigo do TechVisa, o qual tem início com a emissão dos termos de responsabilidade.** 

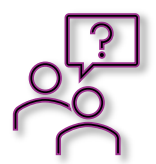

Mais informação na página web do IAPMEI, em **[techvisa.pt,](https://www.iapmei.pt/PRODUTOS-E-SERVICOS/Empreendedorismo-Inovacao/Empreendedorismo-(1)/Tech-Visa.aspx)** ou através do email **[techvisa@iapmei.pt](mailto:techvisa@iapmei.pt)**

> IAPMEI - Agência para a Competitividade e Inovação, I.P. VERSÃO 01.2021 - 06.09.2021